# **Dell 27** 曲面電競顯示器**-S2722DGM Dell Display Manager** 使用指南

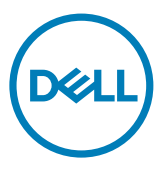

型號:**S2722DGM** 法規型號:**S2722DGMt**

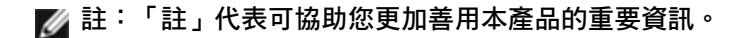

**Copyright © 2021 Dell Inc.** 或其子公司。保留所有權利。Dell、EMC 及其他商標皆為 Dell Inc. 或其子公 司所屬商標。其他商標可能為各擁有者的商標。

2021 – 05

修訂版 A00

# 目錄

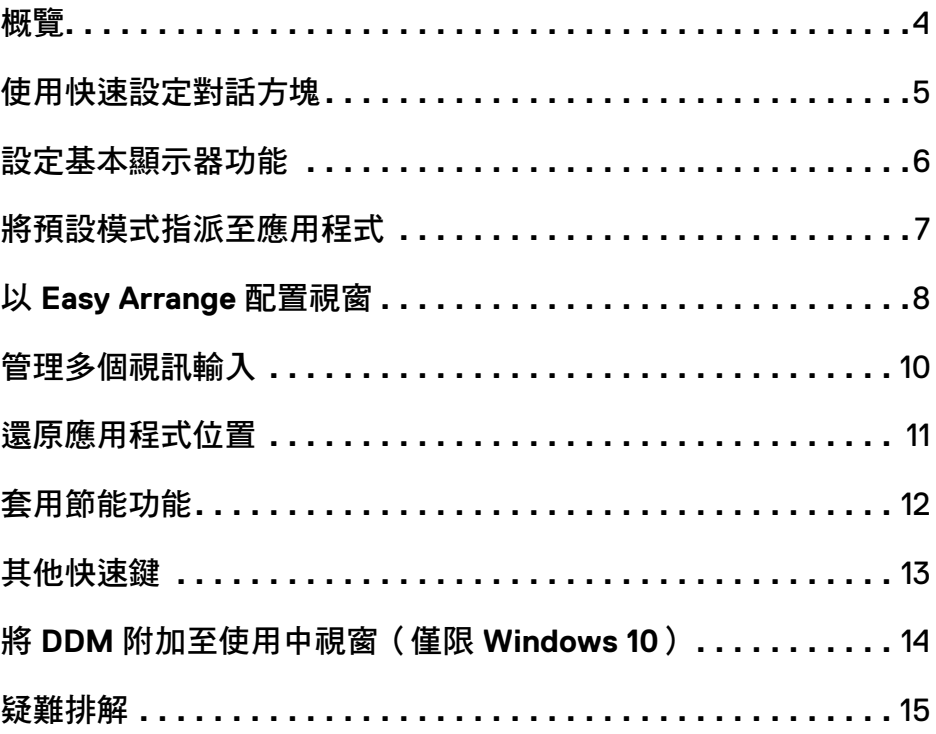

(dell

<span id="page-3-0"></span>Dell Display Manager 為用以管理一台或一組顯示器的 Microsoft Windows 應用程式。此應用 程式可進行顯示影像的手動調整、自動設定指派、能源管理、視窗配置、影像旋轉及其他特 定 Dell 顯示器上的功能。安裝後, Dell Display Manager 會於每次系統啟動時運作,並於通知 匣內顯示其圖示。滑鼠停留在通知匣圖示上方,即可檢視系統所連接之顯示器的相關資訊。

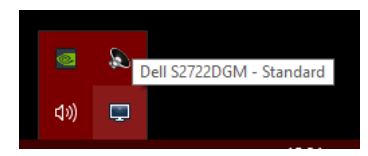

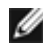

註:**Dell Display Manager** 係使用 **DDC/CI** 通道與顯示器通訊。請確保功能表中的 **DDC/CI 已啟用,如下所示。** 

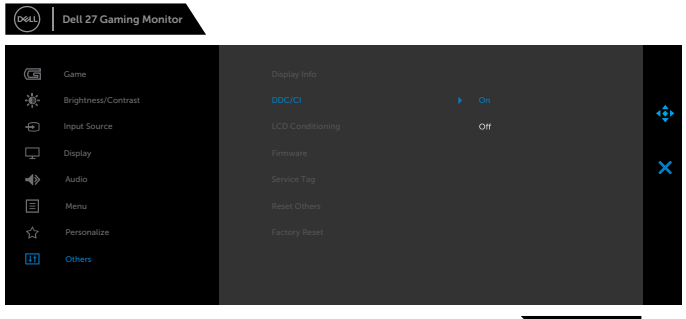

S2722DGM

# <span id="page-4-0"></span>使用快速設定對話方塊

按一下 Dell Display Manager 的通知匣圖示可開啟 **Quick Settings**(快速設定)對話方塊。多 部支援的 Dell 顯示器連接至電腦時,可使用選單選擇特定的目標顯示器。**Quick Settings**( 快速設定)對話方塊可讓您輕鬆調整亮度、對比、解析度、視窗配置等設定。也可讓您啟用 自動在預設模式之間切換或手動選擇預設模式。

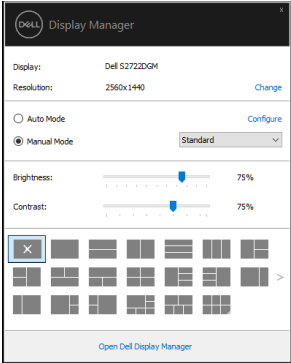

亦可透過 **Quick Settings**(快速設定)對話方塊進入 Dell Display Manager 進階使用者介面, 以調整基本功能、設定自動模式及存取其他功能。

#### $\mathscr{Q}_{\pm\pm}$

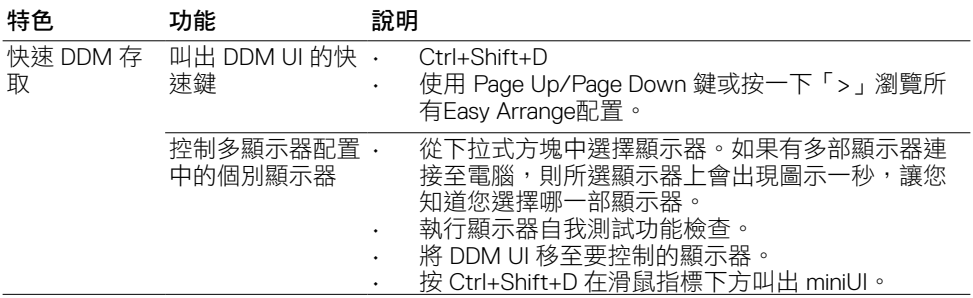

#### <span id="page-5-0"></span>設定基本顯示器功能

您可選擇 **Manual Mode**(手動模式)以手動選擇預設模式,或選擇**Auto Mode**(自動模 式),依據使用中的應用程式套用預設模式。螢幕上的訊息會於模式變更時,顯示目前的預 設模式。所選顯示器的 **Brightness**(亮度)及 **Contrast**(對比)亦可從 **Basic**(基本)索 引標籤直接調整。

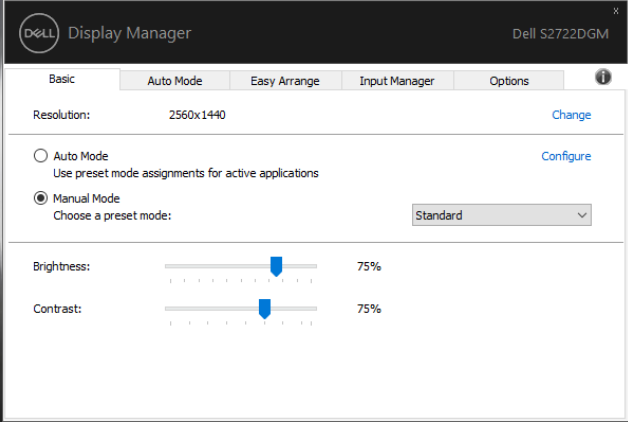

註:連接多台 **Dell** 顯示器時,選擇「**Enable display matrix control**」可將亮度、對比 度及色彩預設控制套用至所有顯示器。

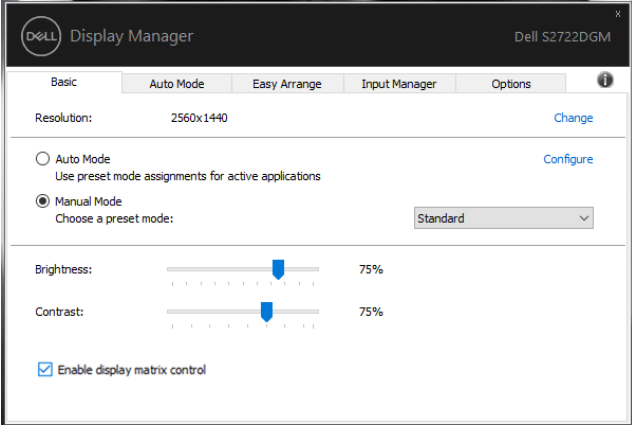

DELI

## <span id="page-6-0"></span>將預設模式指派至應用程式

**Auto Mode**(自動模式)索引標籤可讓您將特定 **Preset Mode**(預設模式)與特定應用程式 建立關聯,並自動套用。啟用 **Auto Mode**(自動模式)時,Dell Display Manager 會在相關應 用程式啟動時,自動切換至對應的 **Preset Mode**(預設模式)。每台相連顯示器上指派至特 定應用程式的 **Preset Mode**(預設模式)可能相同,也可能彼此相異。

Dell Display Manager 有為多款熱門應用程式提供預設設定。若要將新應用程式新增至指派清 單,只要將應用程式自桌面、Windows 開始功能表或任一位置拖放至目前清單即可。

#### 註:不支援針對批次檔、指令碼、載入程式,以及 **Zip** 封存或壓縮檔等非可執行檔指派 預設模式。

您也可以設定於 Direct3D 應用程式以全螢幕模式運作時,使用遊戲預設模式。若要避免應用 程式使用該模式,可為其指派不同的預設模式。

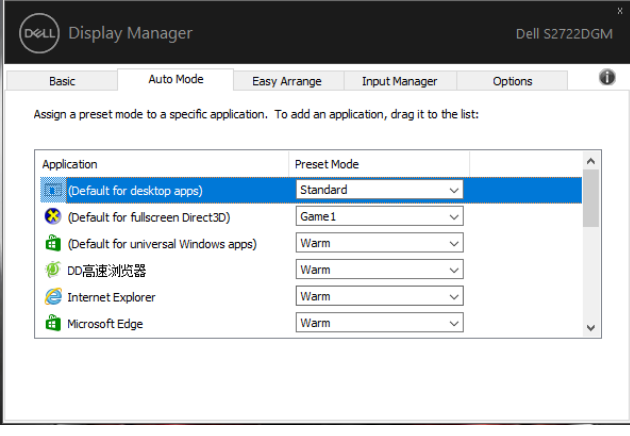

# <span id="page-7-0"></span>以 **Easy Arrange** 配置視窗

**Easy Arrange** 可協助您有效地在桌面上配置應用程式視窗。首先,請選擇作業適用的預先 定義配置模式,接著只需將應用程式視窗拖曳至定義區域即可。按下「>」或使用 Page Up/ Page Down 鍵尋找更多配置。若要建立自訂配置,請排列開啟的視窗並按一下 **Save**(儲 存)。

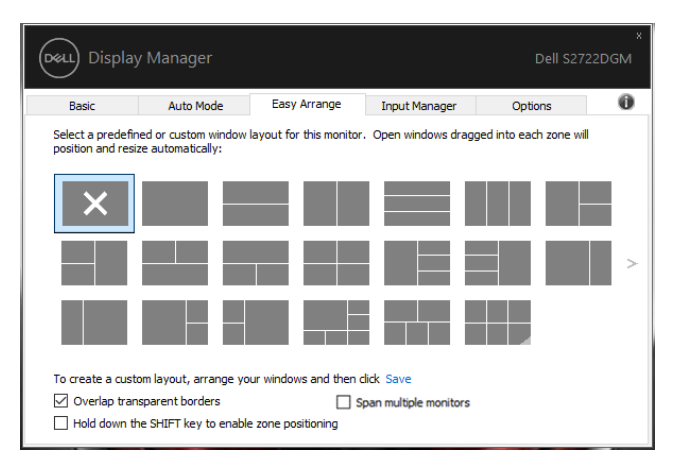

若使用 Windows  $10, \overline{10}$  可針對各虛撥桌面套用不同視窗配置。

若經常使用 Windows 貼齊功能,可選擇「**Hold down the SHIFT key to enable zone positioning**(按住 **SHIFT** 鍵啟用區域定位)」。如此一來,Windows 貼齊功能將會優先於 **Easy Arrange** 使用。接著只要按下 Shift 鍵,即可使用 Easy Arrange 定位。

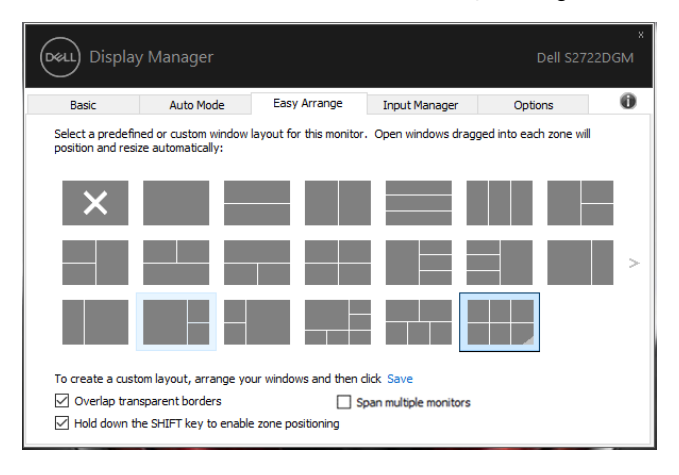

若以陣列或矩陣方式使用多台顯示器,可將 Easy Arrange 配置套用至所有顯示器,使其成 為一個桌面。選擇「**Span multiple monitors**(延伸多部顯示器)」即可啟用本功能。為有 效使用本功能,需將顯示器正確對齊。

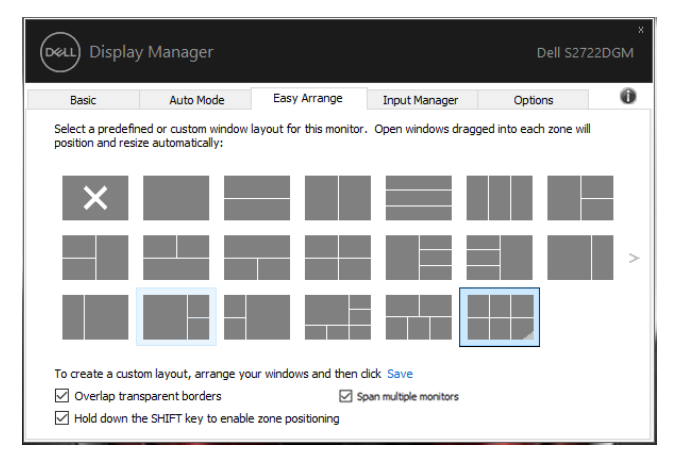

**Easy Arrange** 有其他進階用法。請參考下表。

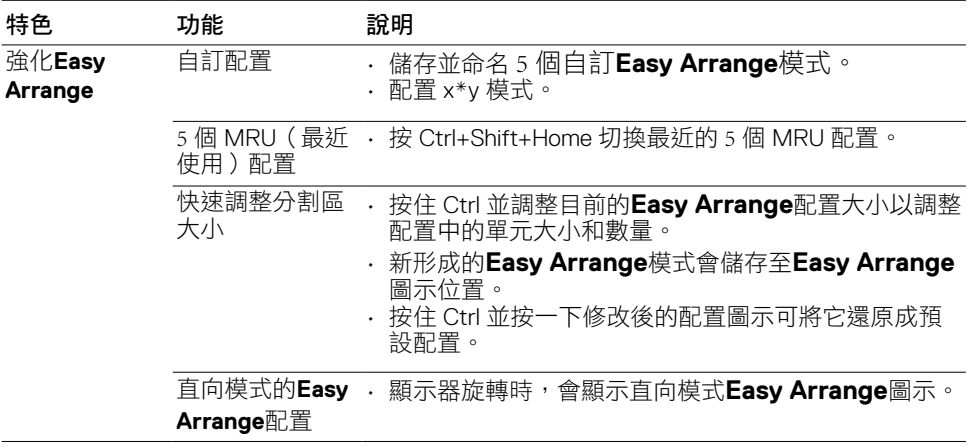

註:應用程式的應用程式視窗可能需要最小有效解析度。如果 **Ease Arrange** 區域小於 某些應用程式所需的視窗大小,則應用程式可能無法符合區域大小。

#### <span id="page-9-0"></span>管理多個視訊輸入

可使用 Input Manager 索引標籤, 便利地管理連接至 Dell 顯示器的多個視訊輸入。使用多部 電腦作業時,可輕鬆切換不同輸入。

顯示器可用的所有視訊輸入埠皆會列出。您可自行為每個輸入命名。編輯後,請儲存變更。

您可定義快速鍵,以快速切換至常用輸入;若經常交互使用兩種輸入,可另定義一個快速 鍵,以快速在兩種輸入間切換。

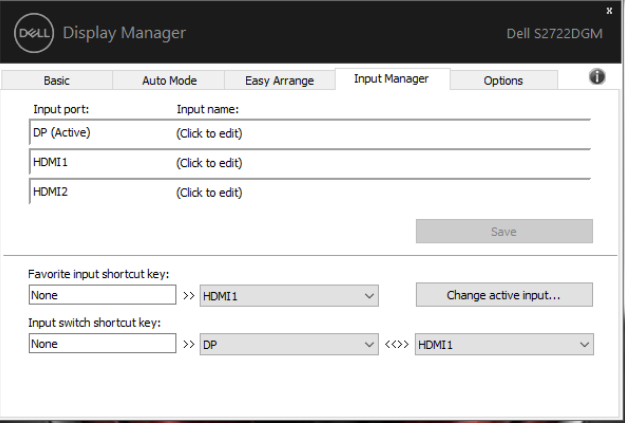

可使用下拉式清單切換至任何輸入來源。

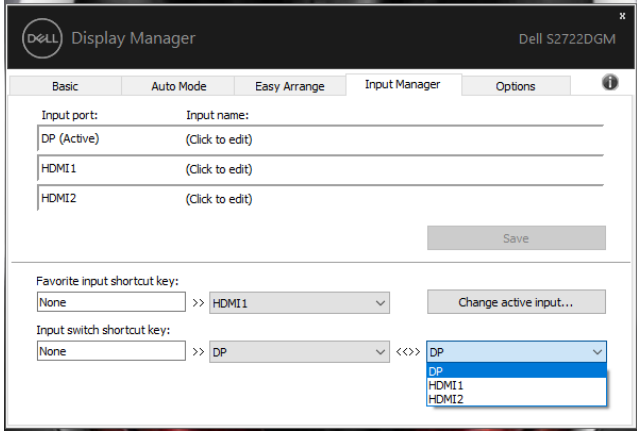

註:顯示器播放另一部電腦的視訊時,**DDM** 仍會與顯示器通訊。您可於常用電腦上安 裝 **DDM**,並透過其控制輸入切換,亦可在連接顯示器的其他電腦上安裝 **DDM**。

### <span id="page-10-0"></span>還原應用程式位置

重新將電腦連接至顯示器時,DDM 可協助您還原應用程式視窗位置。在通知匣的 DDM 圖示 上按一下右鍵,即可快速使用此功能。

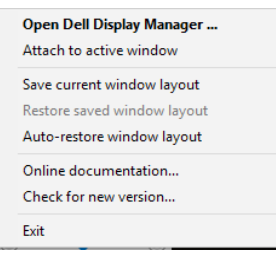

若選擇「Auto-restore window layout (自動還原視窗配置)」,,,DDM 會追蹤並記住您的應 用程式視窗位置。重新將電腦連接至顯示器時,DDM 會自動將應用程式視窗放入其原本的 位置。

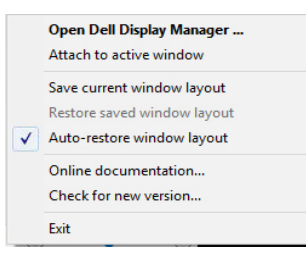

若要先回到喜愛配置,請選擇「**Save current window layout**(儲存目前視窗配置)」,然 後選擇「**Restore saved window layout**(還原儲存的視窗配置)」。

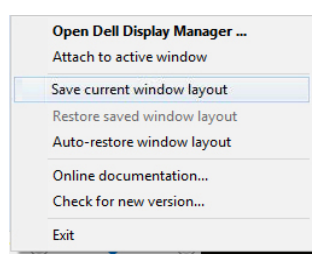

您可於日常工作中使用不同型號或解析度的顯示器,並套用不同的視窗配置。DDM 可辨識 重新連接的顯示器,並還原相應的應用程式位置。

若需更換矩陣配置中的顯示器,可於更換前儲存視窗配置,並在安裝新顯示器後還原配置。

註:若要使用這項實用功能,應用程式必須保持執行。**DDM** 不會啟動應用程式。

DELI

<span id="page-11-0"></span>在支援的 Dell 型號上, Options (選項) 索引標籤有提供 PowerNap 節能選項。您可選擇將顯 示器亮度設定為最低,或在螢幕保護程式啟用時,使顯示器進入睡眠。

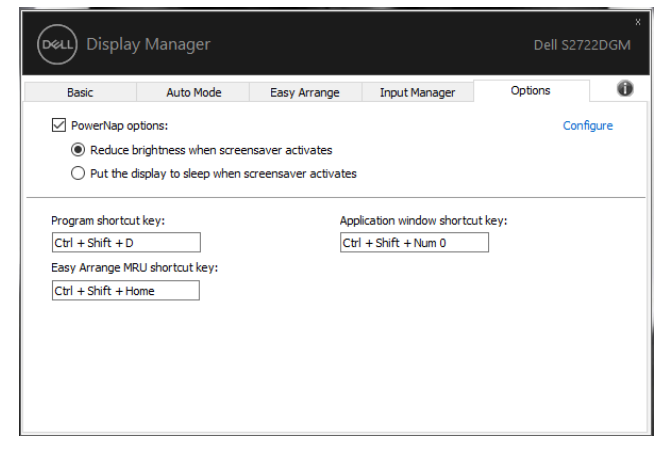

<span id="page-12-0"></span> $\overline{a}$ 

您可以定義捷徑鍵以快速存取以下 DDM 功能:

- 程式快速鍵:快速開啟 快速設定 對話方塊。
- **Easy Arrange MRU** 快速鍵:快速套用 5 個最近使用的視窗配置。
- 應用程式視窗快速鍵:在自動模式和**Easy Arrange**下啟動快速選項選單。

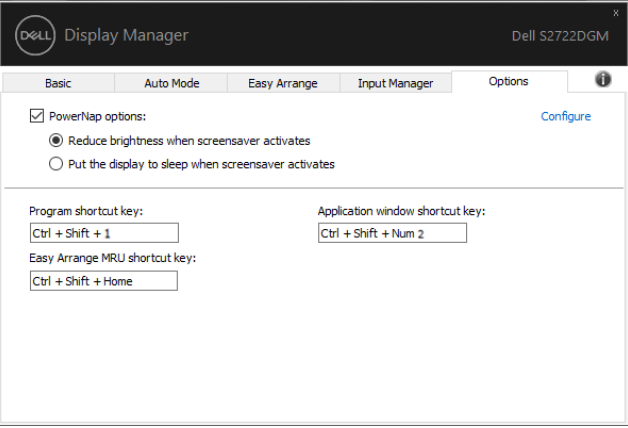

<span id="page-13-0"></span>DDM 圖示可以附加至正在操作的使用中視窗。按一下圖示即可輕鬆存取以下功能。

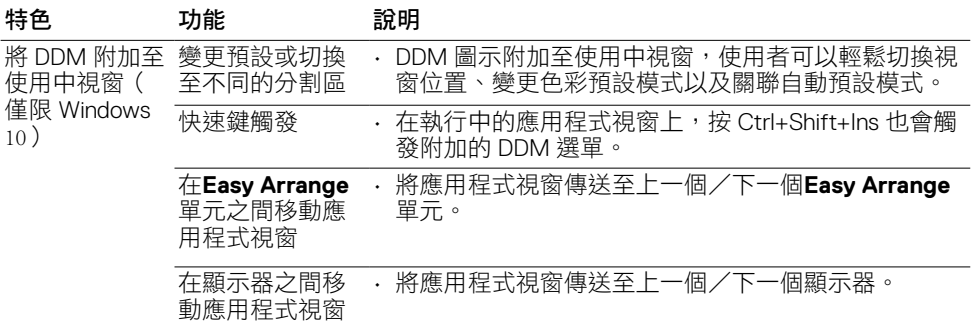

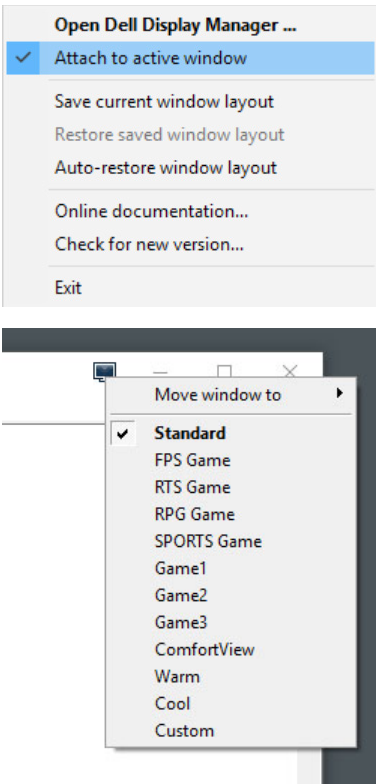

<span id="page-14-0"></span>若 DDM 無法搭配顯示器使用,DDM 會在通知匣中顯示下列圖示。

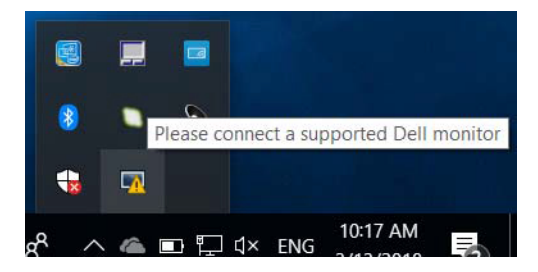

按一下該圖示,DDM 會顯示更詳細的錯誤訊息。

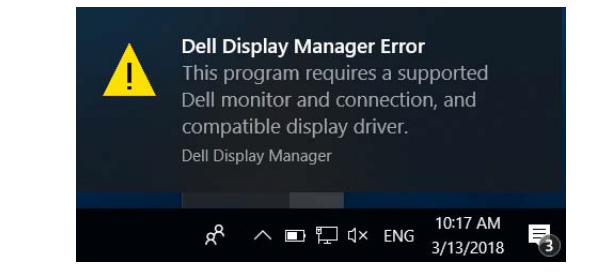

請注意,DDM 僅能搭配 Dell 品牌的顯示器使用。若使用其他製造商的顯示器,則不支援 DDM。

若 DDM 無法偵測及/或與支援的 Dell 顯示器通訊,請採取下列疑難排解措施:

- 1**.** 確認視訊纜線已正確連接至顯示器及電腦,尤其需將接頭穩固插入定位。
- 2**.** 檢查顯示器 OSD,確保已啟用 DDC/CI。
- 3**.** 確認已自顯示卡廠商(Intel、AMD、NVIDIA 等)取得正確且最新的顯示驅動程式。顯 示驅動程式通常是造成 DDM 故障的原因。
- 4**.** 移除顯示器及顯示卡埠間的任何擴充基座、延長線或整流器。部分廉價延長線、集線器 或整流器可能無法正確支援 DDC/CI,目可能導致 DDM 故障。若有最新版本可用,請 更新該裝置的驅動程式。
- 5**.** 重新啟動電腦。

DØLI

DDM 可能無法搭配下列顯示器使用:

- 2013 年以前的 Dell 顯示器型號,及 Dell 顯示器 D 系列。如需詳細資訊,請前往 [www.](http://www.dell.com/support/monitors) [dell.com/support/monitors](http://www.dell.com/support/monitors)。
- 採用 Nvidia G-sync 技術的電競顯示器
- 不支援 DDC/CI 的虛擬及無線顯示器
- 部分舊型 DP 1.2 顯示器必須使用顯示器 OSD 停用 MST/DP 1.2

若電腦連接至網際網路,系統會在 DDM 有較新版本時,提示您進行升級。建議下載並安裝 最新的 DDM 應用程式。

您也可以在 DDM 圖示上按一下滑鼠右鍵以檢查是否有新版本。

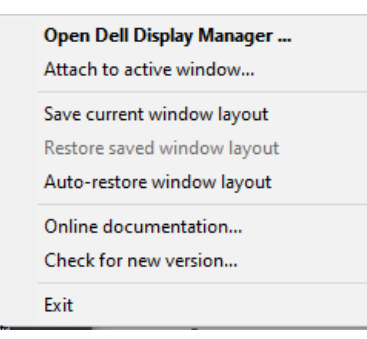

16 | 疑難排解